- 1. Abre Aplicaciones  $\rightarrow$  Gráficos  $\rightarrow$  Editor de imágenes GIMP.
- Crear una imagen nueva  $\overline{\mathbf{x}}$ Plantilla:  $\div$ Tamaño de la imagen ド  $\frac{1}{\sqrt{2}}$ Anchura: 500 Altura:  $\frac{1}{\sqrt{2}}$ píxeles ممعا  $\hat{\mathbf{v}}$  $\frac{1}{500}$  x 500 píxeles bib 72 ppp. Color RGB  $\triangleright$  Opciones <u>a</u>vanzadas Ayuda 图 Reinician X Cancelar Aceptar
- 2. Haz clic en Archivo $\rightarrow$ Nuevo y crea una imagen 500x500

3. Rellena el fondo de negro, arrastrado el color al recuadro:

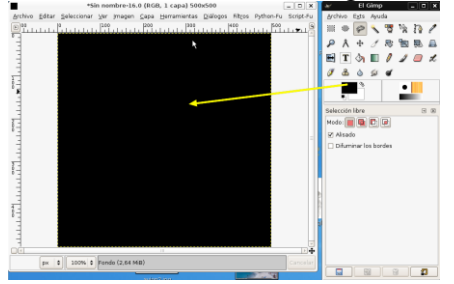

4. Vamos a dibujar un círculo perfectamente centrado, para ello elige la selección elíptica, fíjate en las reglas de arriba y de la izquierda, sitúa el ratón a 100 pixeles del borde izquierdo y del borde de arriba donde se cruzan las líneas amarilla, y traza el círculo hasta el punto 400x400 (las líneas no se muestran, son solo para indicarte los puntos desde donde debes partir para trazar el círculo y hasta donde debes llegar)

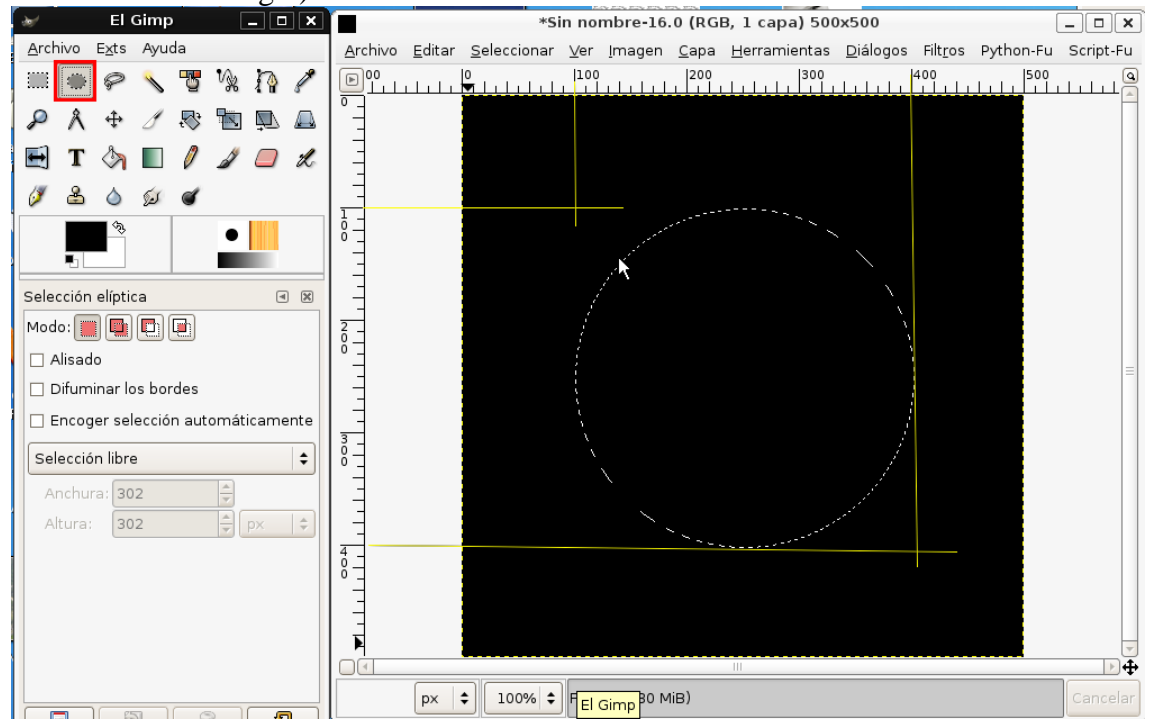

- 5. Rellena el círculo de color blanco.
- 6. Vamos a introducir un texto con un 1, haz clic donde se muestra, y elige tamaño 200 y escribe un 1

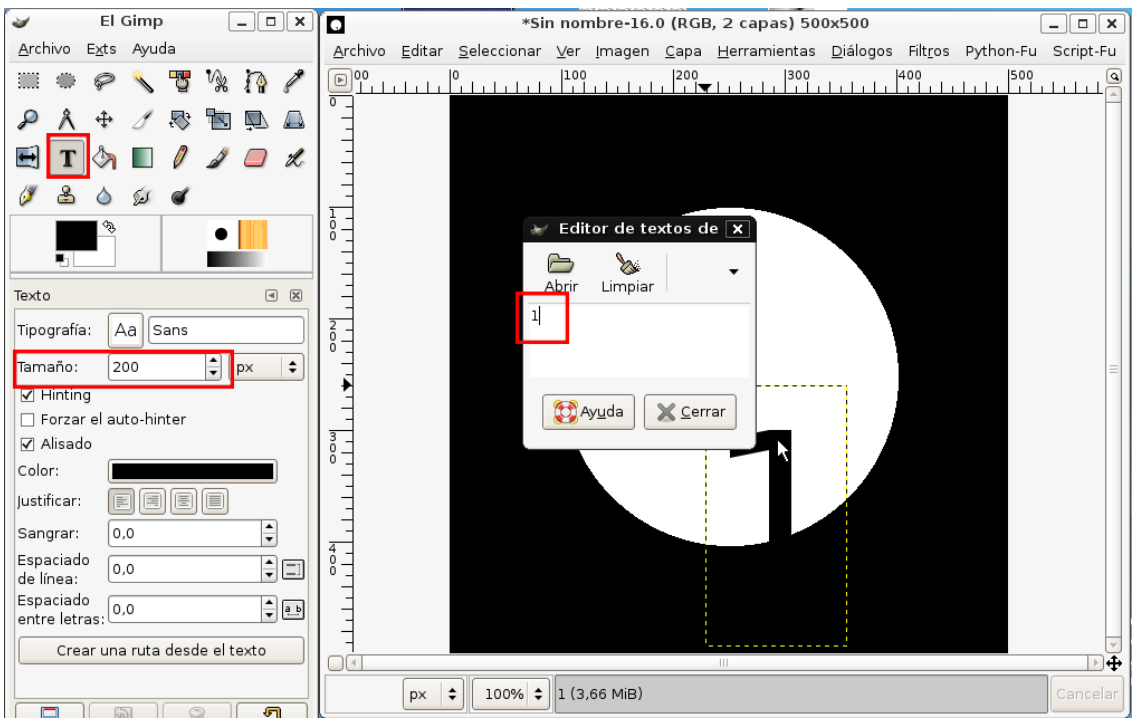

7.Ahora vamos a mover el 1 al centro del círculo blanco, haz clic donde se muestra, sitúa el ratón encima del palito negro del uno (donde se muestra el ratón en la imagen) y muévelo al centro.

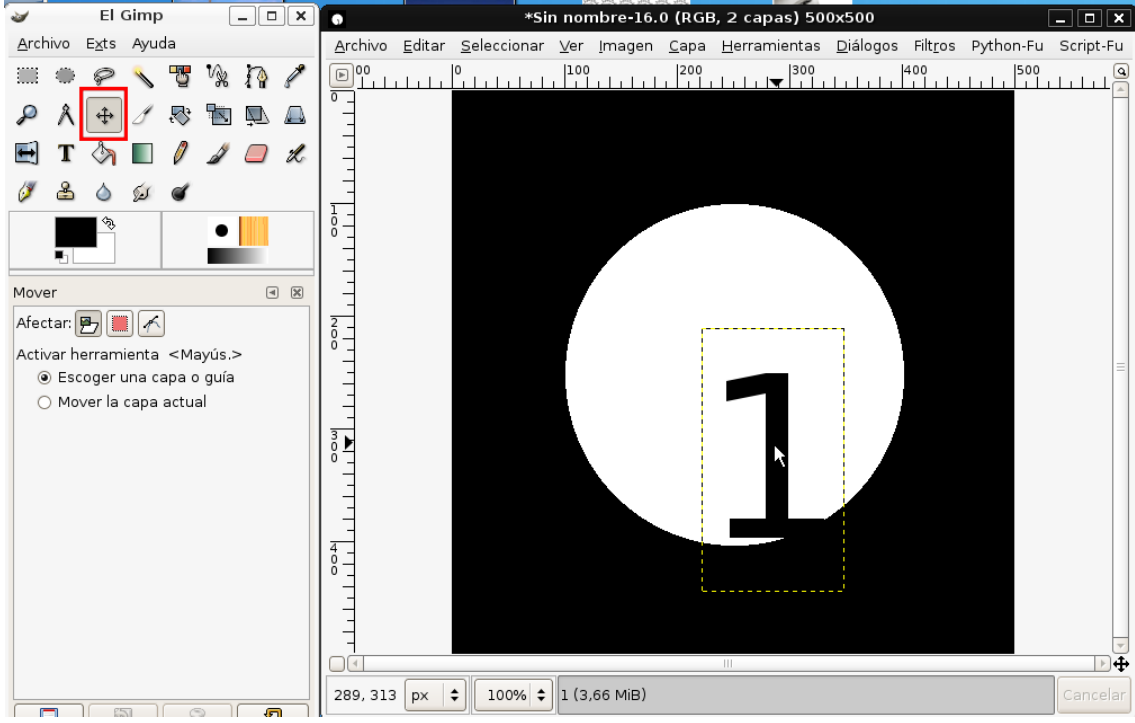

Al final quedará así:

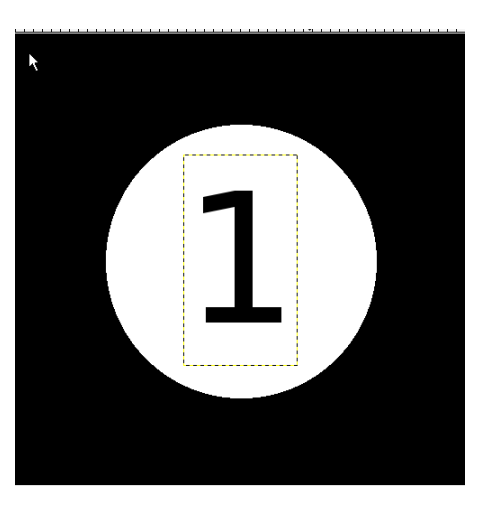

8. Haz clic en Archivo $\rightarrow$ Guardar como y llámalo 1.jpg.

9. Haz clic de nuevo en la herramienta texto de la caja de herramientas y doble clic sobre el 1, y cámbialo por un  $2$ :

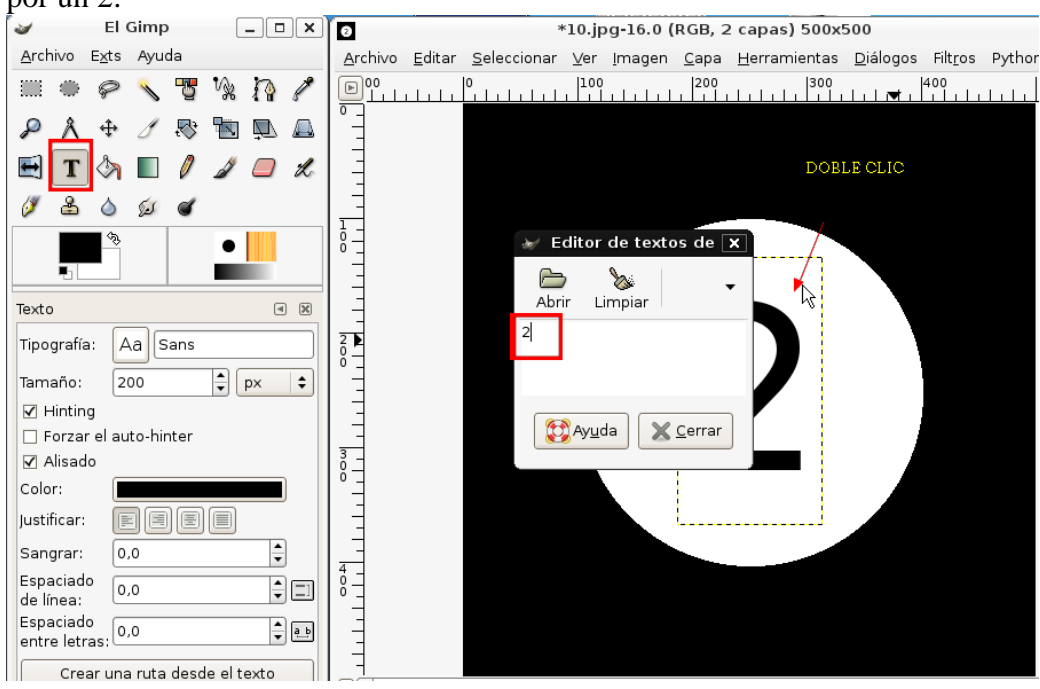

- 10. Guárdalo con el nombre 2.jpg
- 11. Repite los pasos y crea de la misma forma 3.jpg , 4.jpg y 5.jpg
- 12. Deja abierto el 5.jpg, y haz clic en Archivo→Abrir como capa y busca 4.jpg, abre de nuevo como capa el 3.jpg, el 2.jpg y el 1.jpg
- 13. Haz clic en Archivo $\rightarrow$ Guardar como y dale el nombre cuenta.gif y elige las siguientes opciones:

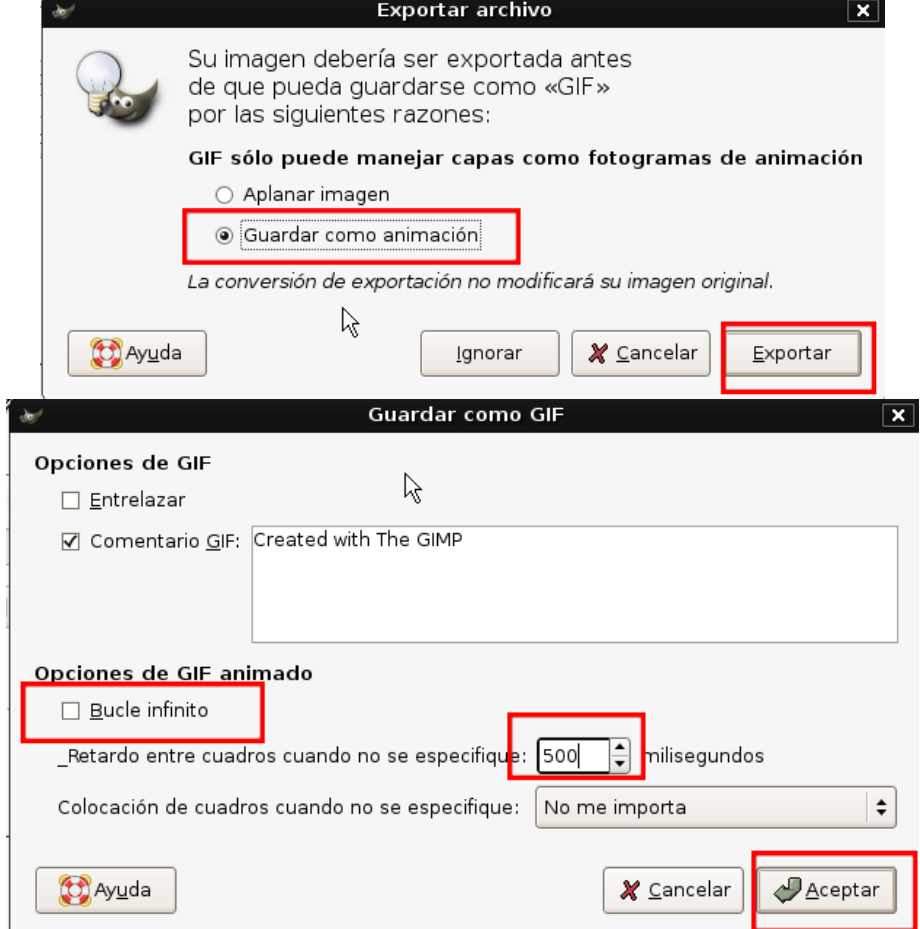

- 14. Ábrelo con el navegador Firefox para ello puedes o bien desde el navegador hacer clic en Archivo $\rightarrow$ Abrir archivo y buscar la imagen o desde la imagen con el botón derecho, abrir con el Mozilla Firefox.
- 15. Descarga la imagen secuencia-caballo.jpg y ábrela con gimp.
- 16. Vamos a recortar cada una de las imágenes del caballo, el tamaño del dibujo es 450x342 pixeles, luego cada caballo será 150x114 pixeles, empezamos el recorte:

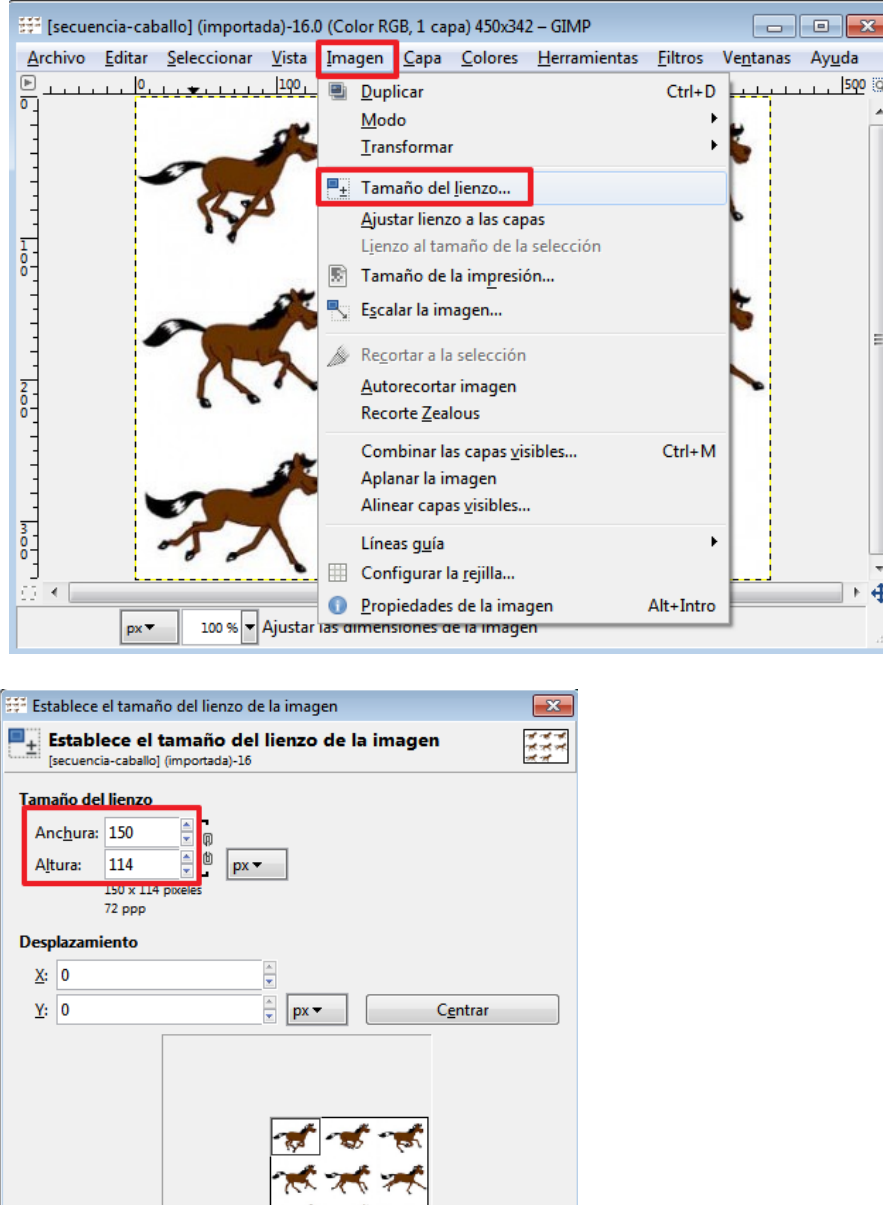

Guarda como caballo1.jpg

Reiniciar

Redimensionar capas: Ninguno

Capas

Ayuda

Vamos a recortar el segundo caballo, haz clic en Deshacer:

 $\boxed{\blacksquare}$ 

 $C$ ancelar

 $\pi$ 

Redimensionar

 $\rightarrow$ 

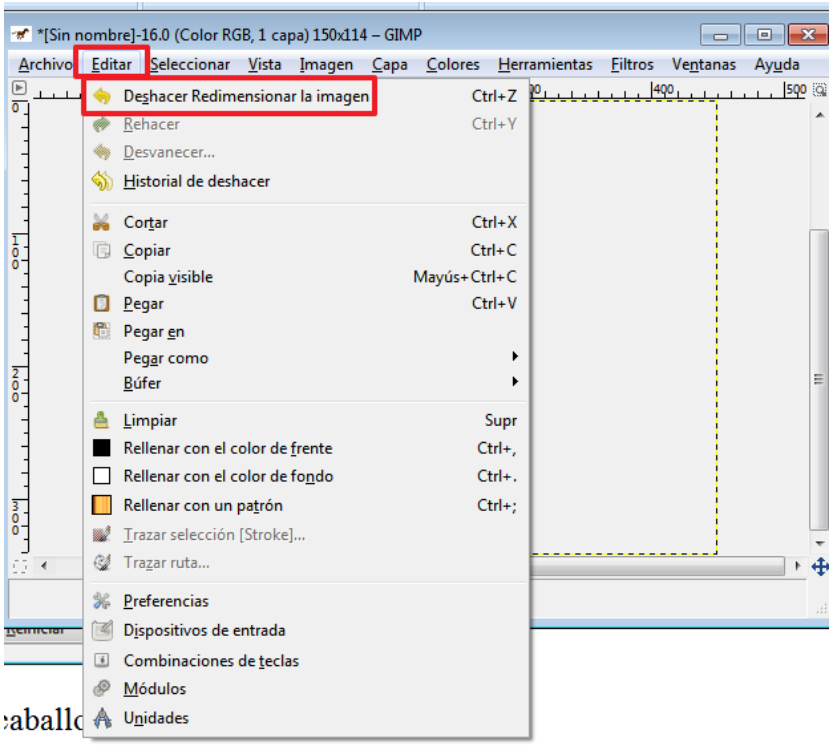

## Recorta de nuevo:

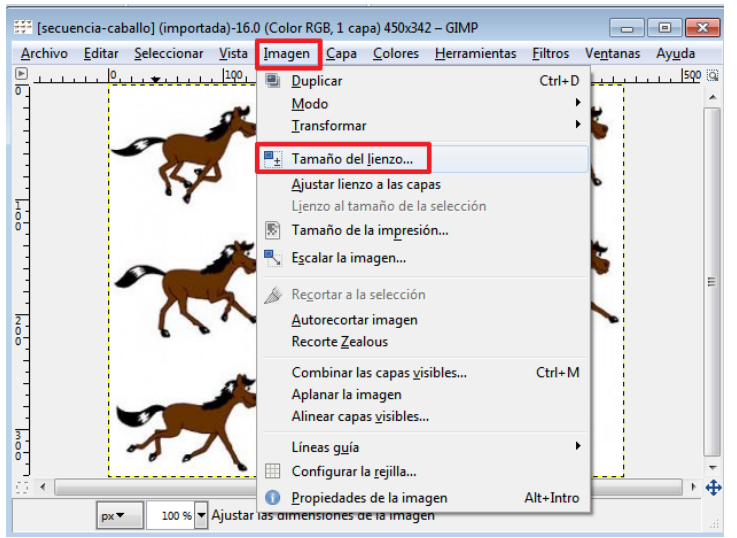

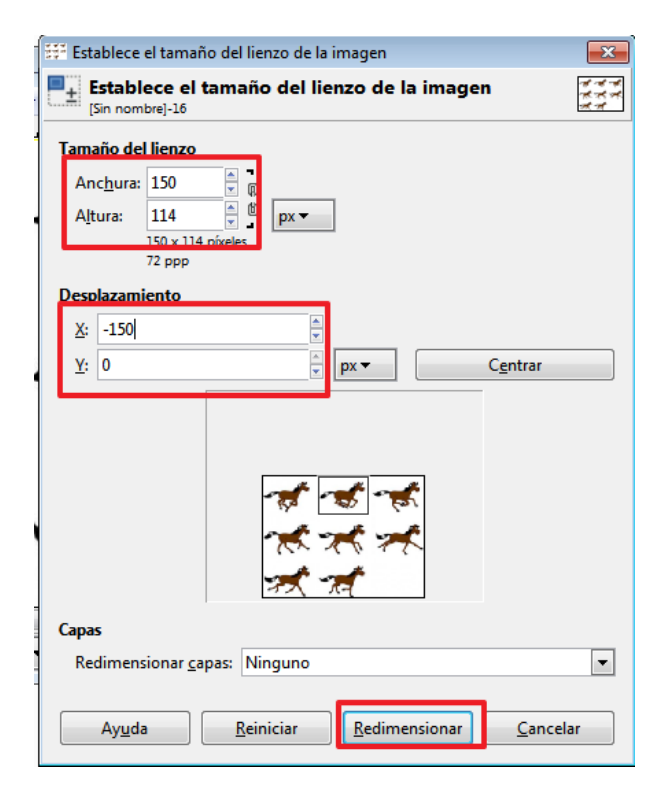

Guarda como caballo2.jpg

Deshace y recorta de la misma forma con desplazamiento :  $X = -300$  $Y=0$ Guarda como caballo3.jpg

Deshace y recorta con desplazamiento :  $X=0$  $Y = -114$ Guarda como caballo4.jpg

Deshace y recorta el resto de caballos calculando tú el desplazamiento.

Cierra todos los caballos.

Abre el caballo1.jpg.

Abre como capas el resto de caballos:

caballo5.jpg

el caballo6.jpg

caballo7.jpg

aballo8.jpg

secuencia-caballo.jpg

**Escritorio** 

**a** Disco local (C:)

Multimedia (E:)

Unidad de DVD RW (F:) Unidad de BD-ROM (... Seagate Expansion Dr...

 $\Rightarrow$  DATOS (D:)

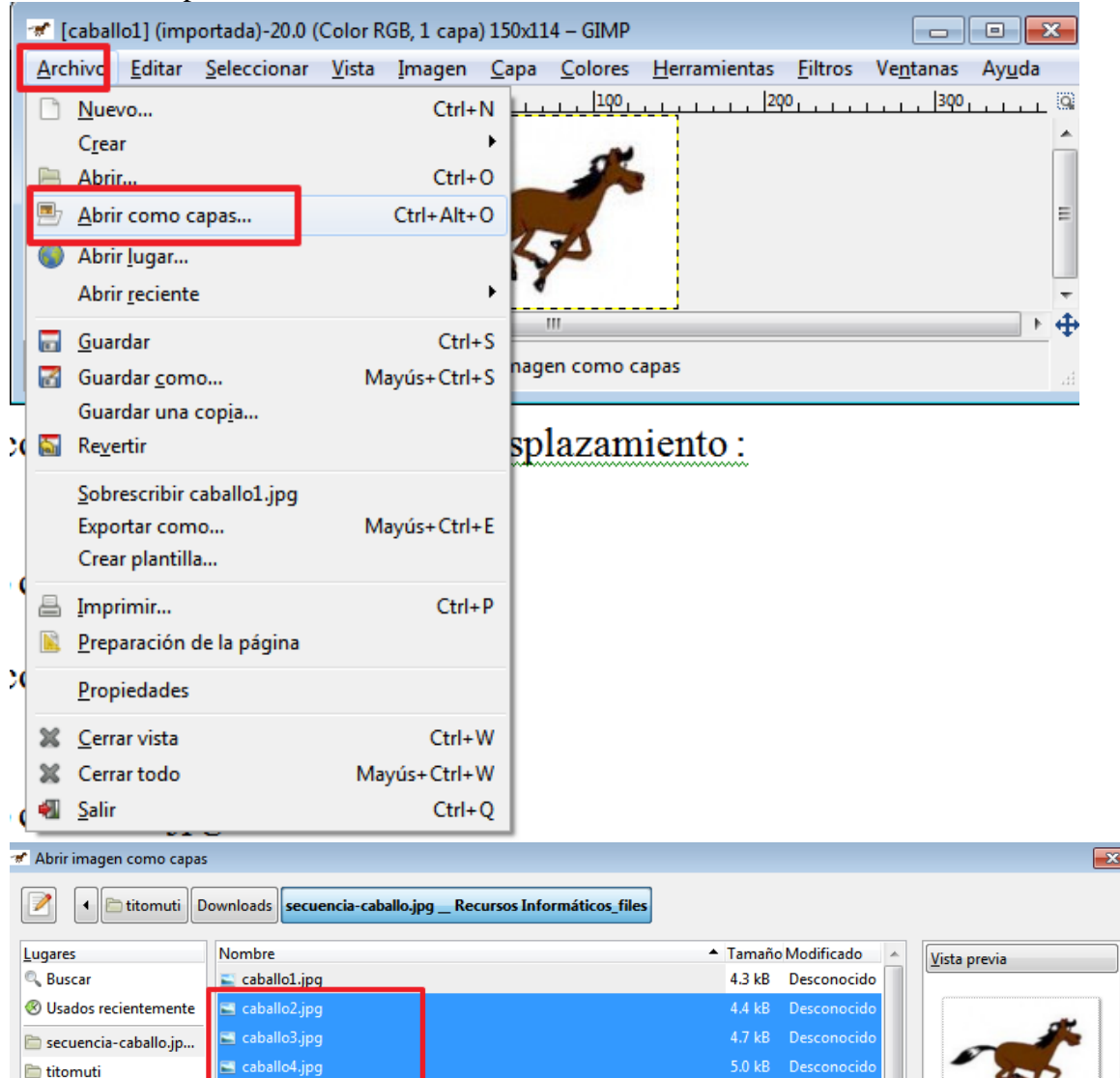

caballo2.jpg  $4.4 \text{ kB}$ 150 x 114 píxeles<br>RGB, 1 capa

 $5.0 kB$ 

Desconocido

30.5 kB Desconocido

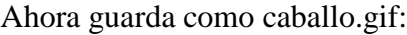

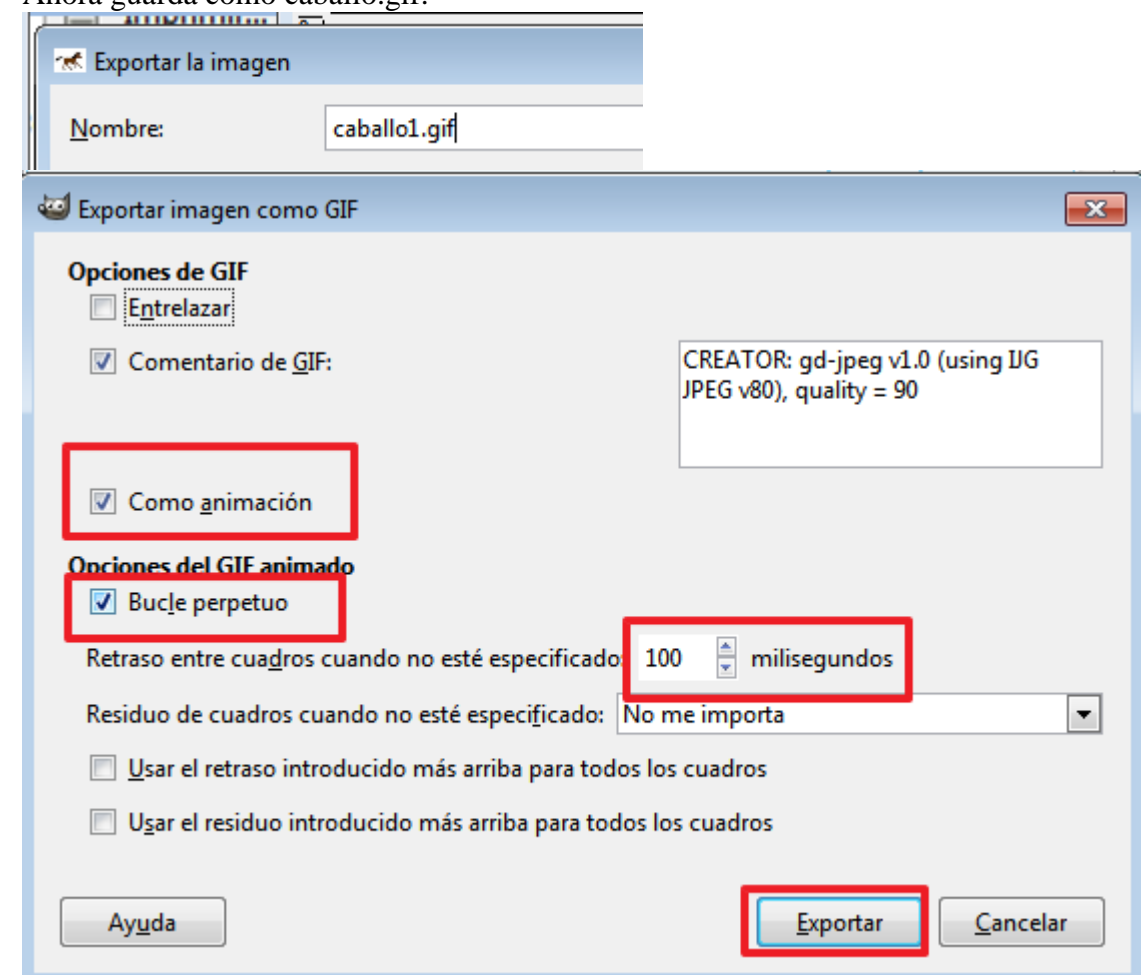

- 17. Ábrelo con el navegador Firefox para ello puedes o bien desde el navegador hacer clic en Archivo $\rightarrow$ Abrir archivo y buscar la imagen o desde la imagen con el botón derecho, abrir con el Mozilla Firefox.
- 18. Envía cuenta.gif y caballo.gif a inforionora@gmail.com